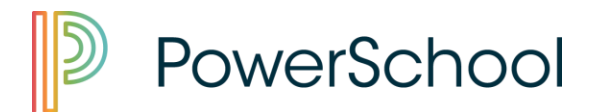

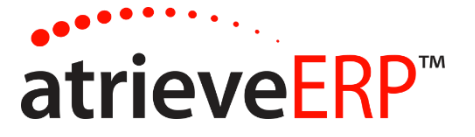

# ATRIEVE – Employee Guide

1. Select "atrieveERP" on the district web page: **[WWW.GPCSD.CA](http://www.gpcsd.ca/)**

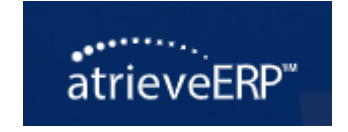

2. Enter your username and password provided to you.

# **Welcome to Atrieve!**

#### **Username**

**Username** 

#### **Password**

*.*

Password

## Remember My Login

Login

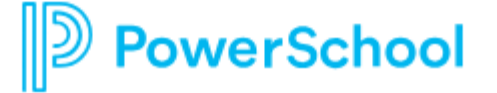

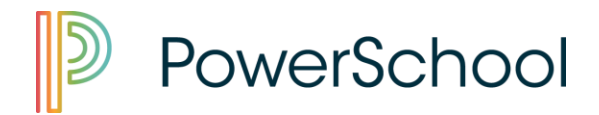

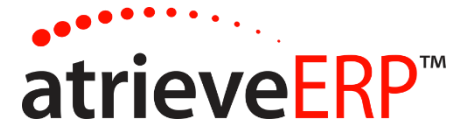

Once in ATRIEVE, you will have the option to:

- View your earnings statement/T4
- Log an absence/request a sub (see separate attachment)
- View or change your absence(s)
- Update: address, benefits, banking info., tax forms, and name change
- Submit expense reimbursement

#### *VIEW YOUR EARNING STATEMENT/T4:*

- ➢ My Info
- ➢ Documents & eForms
- ➢ Employee Statement

### *VIEW OR CANCEL YOUR ABSENCE(S):*

- ➢ My Info
- ➢ Time & Attendance
- ➢ View or Change
- ➢ Click on the ID No. of the absence you wish to cancel
- ➢ Scroll down to the bottom of the page and click on "cancel".

### *UPDATE INFORMATION and SUBMIT EXPENSE CLAIM:*

- ➢ My Info
- ➢ Documents & eForms
- ➢ eForms

*.*

- $\triangleright$  My eForms list
- ➢ Drop down "Creation/Update of Employee Information" or drop down "Expense Reimbursement".